#### คู่มือการใช้งาน : เปิดบัญชีออนไลน์ ยืนยันตัวตนด้วย NDID ขั้นตอนการเปิดบัญชีออนไลน์ ยืนยันตัวตนด้วย NDID

#### การยืนยันตัวตนทางดิจิทัล (NDID) ของธนาคารกรุงศรีอยุธยา

# "ธนาคารกรุงศรีอยุธยา" เลือก "ถัดไป"

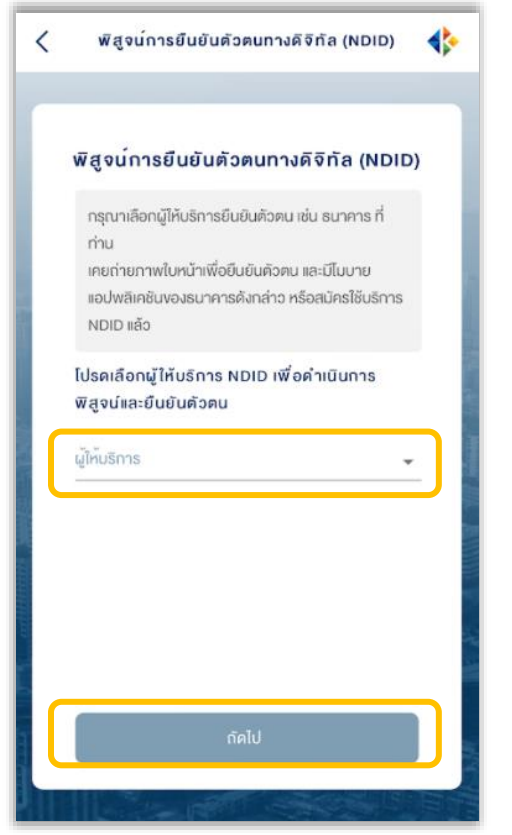

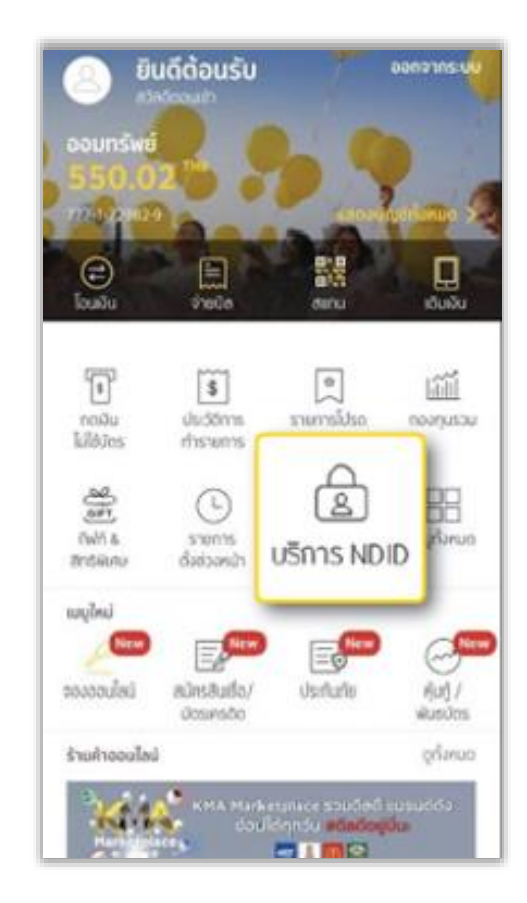

## 1. เลือกผู้ให้บริการ *2. ไปที่ KMA เล*ือก "บริการ NDID" 3. เลือก "รายการที่รอยืนยันตัวตน"

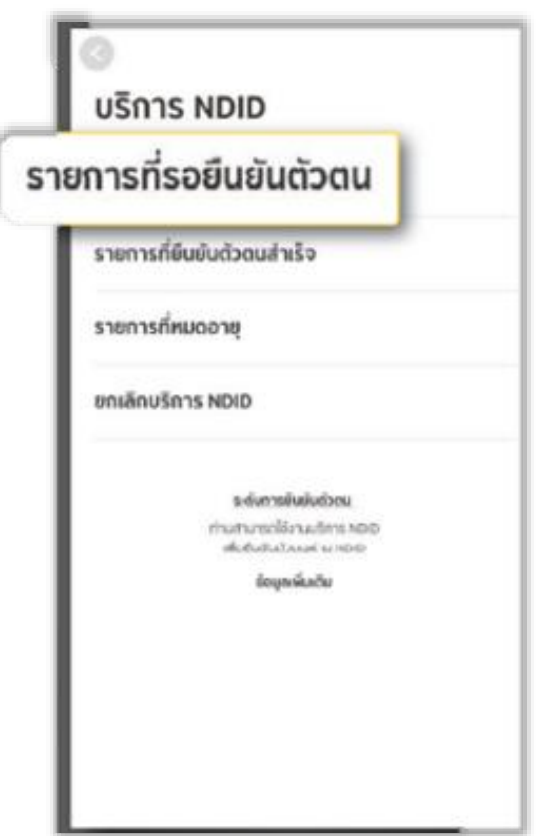

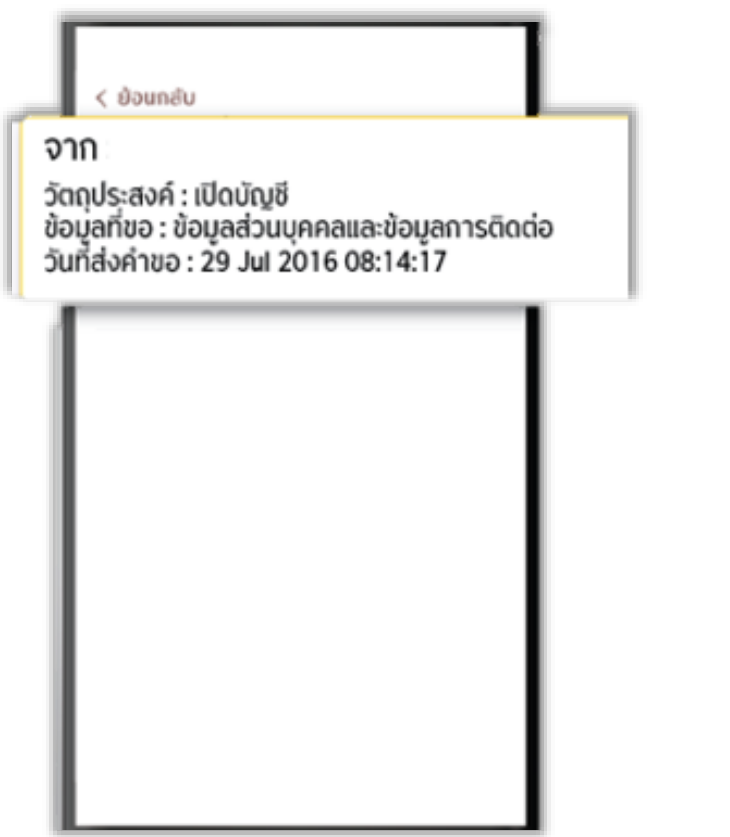

# 5. ศึกษาการเปิดเผยข้อมูล เลือก "ยอมรับ"

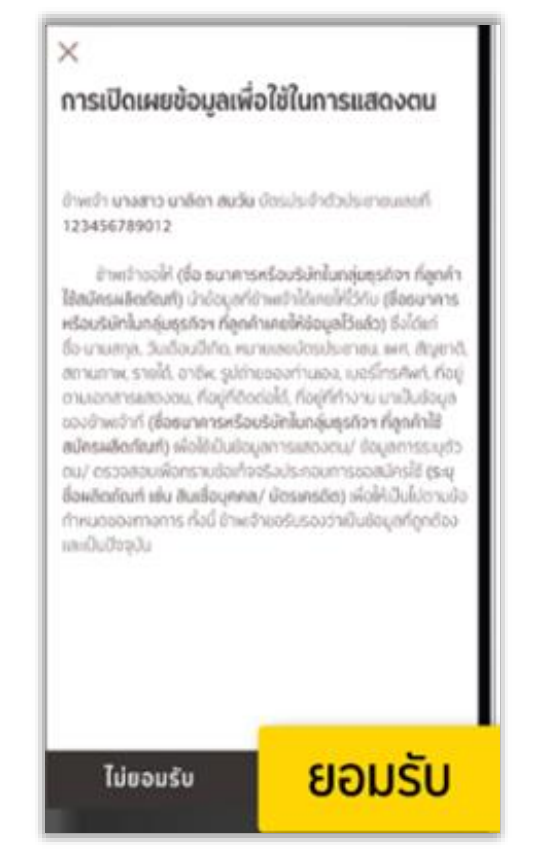

## 4. เลือกรายการจาก DAOL SEC สำเษาการเปิดเผยข้อมล 6. เริ่มต้นสแกนใบหน้า เลือก "กัดไป"

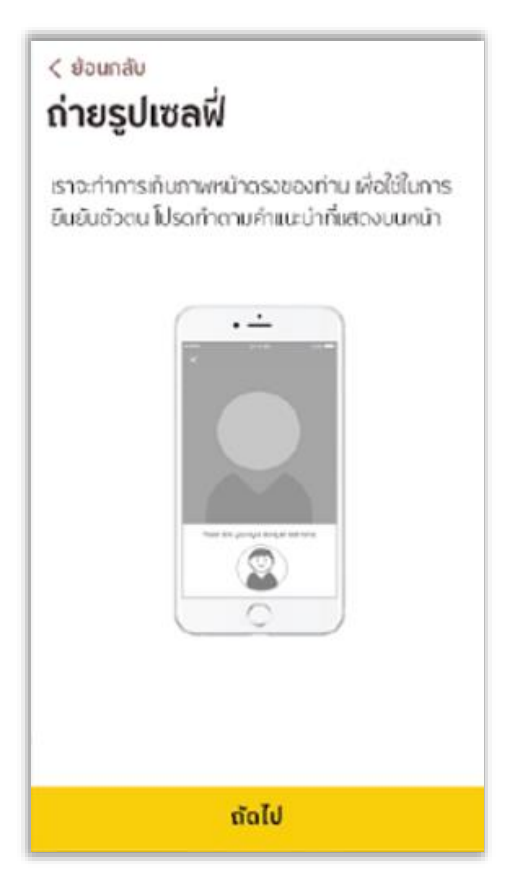

### 7. สแกนใบหน้า

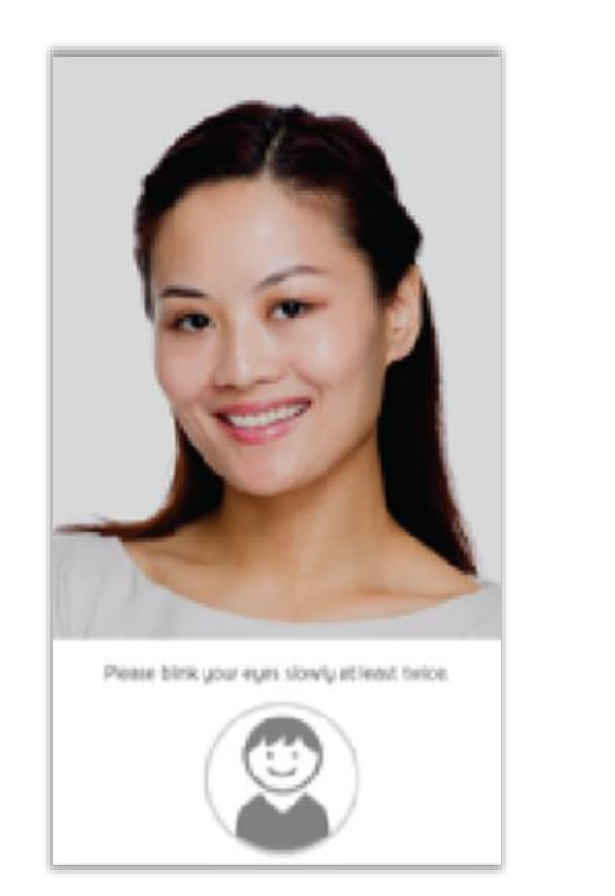

8. ยืนยันตัวตนเรียบร้อย เลือก "เสร็จสิ้น" และกลับมาที่ระบบเปิดบัญชีออนไลน์

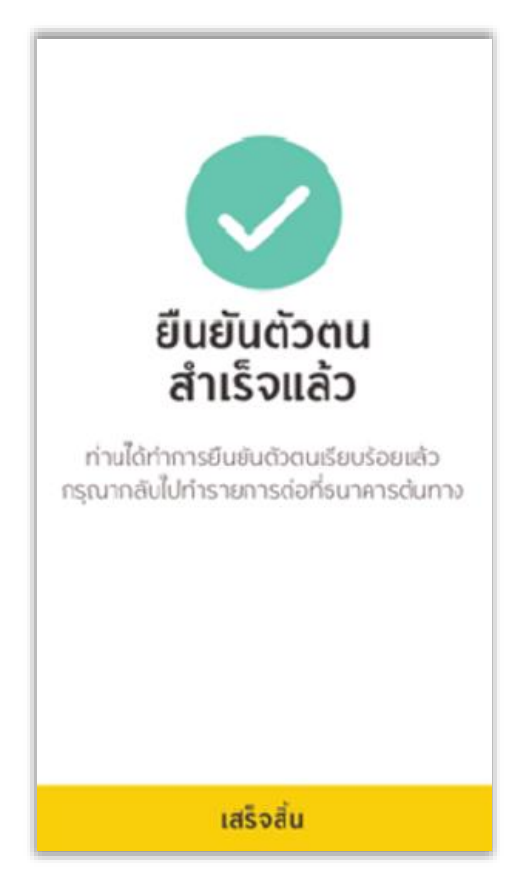